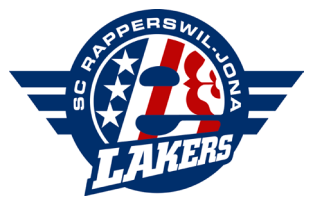

# **ANLEITUNG ZUR NUTZUNG DEINER DIGITALEN SAISONKARTE**

## LOGIN

- Klicke auf den Zugangslink, welchen du vom SCRJ-Ticketing erhalten hast, oder melde dich mit deinen persönlichen Zugangsdaten im SCRJ-Ticketshop (https://tickets.lakers.ch) oben rechts über «Anmelden» an.
- Gib deine E-Mail-Adresse ein, über welche du deine Saisonkarte gebucht hast. Neukunden können eine E-Mail-Adresse benützen, über welche sie später ihre Saisonkarte benutzen möchten.
	- Falls du schon ein Login im Ticketshop hast, verwende dein bereits gesetztes Passwort.
	- Solltest du noch kein Passwort haben oder dein bestehendes Passwort vergessen haben, dann klicke auf den Text «Passwort vergessen» und folge den Anweisungen.

Wichtig: Du hast beim Kauf deiner Saisonkarte keine oder eine ungültige E-Mail-Adresse hinterlegt? Oder ist deine Saisonkarte/Reservation nach erfolgreichem Login nicht im Ticketshop ersichtlich, dann wurde sie vermutlich auf eine andere E-Mail-Adresse aufgeschaltet. Melde dich in diesen Fällen beim SCRJ-Ticketing (info@lakers.ch), damit eine Umbuchung gemacht werden kann. Du musst kein neues Login erstellen.

## RESERVIERTE SAISONKARTE & BEZAHLUNG

- Unter «Mein Konto» findest du deine reservierte Saisonkarte
	- Klicke auf «Reservierungen» und wähle deine Saisonkarte aus
- Bezahle deine Saisonkarte direkt im Ticketshop mit Kreditkarte, Postfinance oder Twint. Deine Saisonkarte wird nach erfolgreicher Zahlung sofort aktiviert.
- Alternativ kannst du über das PDF-Symbol deine Rechnung einsehen, herunterladen und diese Zahlungsmethode verwenden. Die Aktivierung der Saisonkarte dauert einige Tage. Nach erfolgreicher Aufschaltung deiner Karte erhältst du eine Mail-Benachrichtigung.

All disperse

## TICKETS SPEICHERN ODER WEITERLEITEN

#### Herunterladen in Wallet-App

Wenn du deine digitale Saisonkarte in deine Wallet-App laden möchtest, klicke auf "Speichern".

- Füge die Saisonkarte dem Wallet hinzu oder lade das PDF herunter.
- Um die Saisonkarte im Wallet abzuspeichern, bestätige mit "Hinzufügen".

### Als PDF speichern

Wenn du deine digitale Saisonkarte als PDF speichern möchtest, klicke auf "Speichern".

• Wähle "PDF herunterladen" aus und speichere die Saisonkarte am gewünschten Ort.

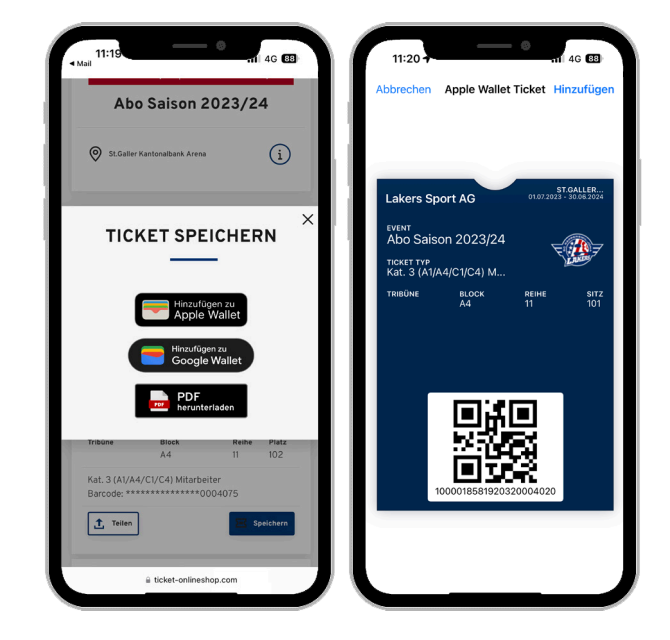

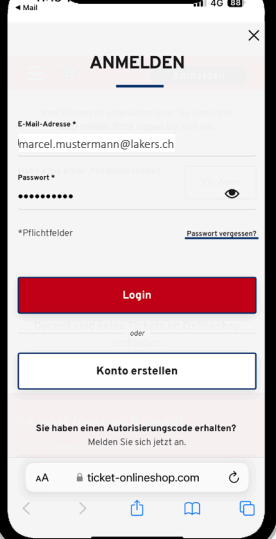

#### Saisonkarte weiterleiten

Wenn du deine digitale Saisonkarte weiterleiten willst, klicke auf "Teilen".

- Optional kannst du notieren, für wen die Saisonkarte ist.
- Du kannst deine Saisonkarte über WhatsApp, per SMS oder Mail teilen.
- Alternativ kannst du den Link kopieren und weiterleiten.

Wichtig: Wir empfehlen das Teilen der kompletten Saisonkarte nur, wenn der Empfänger die Saisonkarte während der gesamten Saison nutzt. Wenn du mehrheitlich die Saisonkarte benützt und sie nur vereinzelt weitergeben möchtest, empfehlen wir das Teilen von Einzeltickets (siehe Punkt "Einzelticket teilen").

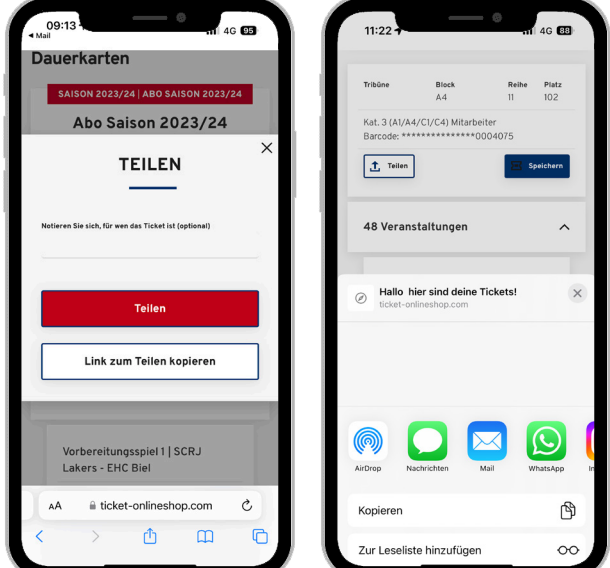

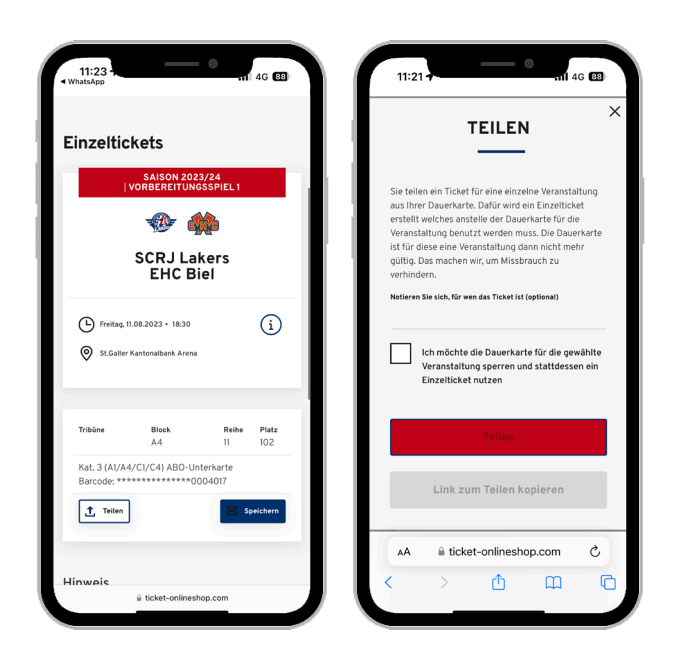

Late dispos

#### Einzelticket teilen

Wenn du deine digitale Saisonkarte für ein Spiel teilen möchtest, klicke auf die entsprechende Veranstaltung und wähle "Als Einzelticket teilen".

- Optional kannst du notieren, für wen das Einzelticket ist.
- Du kannst das Ticket über WhatsApp, per SMS oder Mail teilen.
- Alternativ kannst du den Link kopieren und weiterleiten.
- Beachte, dass deine Saisonkarte an diesem Matchtag gesperrt und nur das Einzelticket gültig ist.
- Es ist nicht notwendig, dass der Empfänger ein SCRJ-Kundenkonto besitzt. Auch hier kann der Besitzer selbst entscheiden, ob er das Ticket als PDF speichern oder ins Wallet laden möchte.